### COPYRIGHT © Hangzhou EZVIZ Software Co., Ltd. ALL RIGHTS RESERVED.

Any and all information, including, among others, wordings, pictures, graphs are the properties of Hangzhou EZVIZ Software Co., Ltd. (hereinafter referred to as "EZVIZ"). This user manual (hereinafter referred to as "the Manual") cannot be reproduced, changed, translated, or distributed, partially or wholly, by any means, without the prior written permission of EZVIZ. Unless otherwise stipulated, EZVIZ does not make any warranties, guarantees or representations, express or implied, regarding to the Manual.

### **About this Manual**

The Manual includes instructions for using and managing the product. Pictures, charts, images and all other information hereinafter are for description and explanation only. The information contained in the Manual is subject to change, without notice, due to firmware updates or other reasons. Please find the latest version in the Ezvız<sup>™</sup> website (http://www.ezvizlife.com).

### **Revision Record**

New release – January, 2021

**Trademarks Acknowledgement**

EZVIZ ™, <sup>2</sup> ™, and other EZVIZ's trademarks and logos are the properties of EZVIZ in various jurisdictions. Other trademarks and logos mentioned below are the properties of their respective owners.

### **Legal Disclaimer**

TO THE MAXIMUM EXTENT PERMITTED BY APPLICABLE LAW, THE PRODUCT DESCRIBED, WITH ITS HARDWARE, SOFTWARE AND FIRMWARE, IS PROVIDED "AS IS", WITH ALL FAULTS AND ERRORS, AND EZVIZ MAKES NO WARRANTIES, EXPRESS OR IMPLIED, INCLUDING WITHOUT LIMITATION, MERCHANTABILITY, SATISFACTORY QUALITY, FITNESS FOR A PARTICULAR PURPOSE, AND NON-INFRINGEMENT OF THIRD PARTY. IN NO EVENT WILL EZVIZ, ITS DIRECTORS, OFFICERS, EMPLOYEES, OR AGENTS BE LIABLE TO YOU FOR ANY SPECIAL, CONSEQUENTIAL, INCIDENTAL, OR INDIRECT DAMAGES, INCLUDING, AMONG OTHERS, DAMAGES FOR LOSS OF BUSINESS PROFITS, BUSINESS INTERRUPTION, OR LOSS OF DATA OR DOCUMENTATION, IN CONNECTION WITH THE USE OF THIS PRODUCT, EVEN IF EZVIZ HAS BEEN ADVISED OF THE POSSIBILITY OF SUCH DAMAGES.

TO THE MAXIMUM EXTENT PERMITTED BY APPLICABLE LAW, IN NO EVENT SHALL EZVIZ'S TOTAL LIABILITY FOR ALL DAMAGES EXCEED THE ORIGINAL PURCHASE PRICE OF THE PRODUCT.

EZVIZ DOES NOT UNDERTAKE ANY LIABILITY FOR PERSONAL INJURY OR PROPERTY DAMAGE AS THE RESULT OF PRODUCT INTERRUPTION OR SERVICE TERMINATION CAUSED BY: A) IMPROPER INSTALLATION OR USAGE OTHER THAN AS REQUESTED; B) THE PROTECTION OF NATIONAL OR PUBLIC INTERESTS; C) FORCE MAJEURE; D) YOURSELF OR THE THIRD PARTY, INCLUDING WITHOUT LIMITATION, USING ANY THIRD PARTY'S PRODUCTS, SOFTWARE, APPLICATIONS, AND AMONG OTHERS.

REGARDING TO THE PRODUCT WITH INTERNET ACCESS, THE USE OF PRODUCT SHALL BE WHOLLY AT YOUR OWN RISKS. EZVIZ SHALL NOT TAKE ANY RESPONSIBILITES FOR ABNORMAL OPERATION, PRIVACY LEAKAGE OR OTHER DAMAGES RESULTING FROM CYBER ATTACK, HACKER ATTACK, VIRUS INSPECTION, OR OTHER INTERNET SECURITY RISKS; HOWEVER, EZVIZ WILL PROVIDE TIMELY TECHNICAL SUPPORT IF REQUIRED. SURVEILLANCE LAWS AND DATA PROTECTION LAWS VARY BY JURISDICTION. PLEASE CHECK ALL RELEVANT LAWS IN YOUR JURISDICTION BEFORE USING THIS PRODUCT IN ORDER TO ENSURE THAT YOUR USE CONFORMS TO THE APPLICABLE LAW. EZVIZ SHALL NOT BE LIABLE IN THE EVENT THAT THIS PRODUCT IS USED WITH ILLEGITIMATE PURPOSES.

IN THE EVENT OF ANY CONFLICTS BETWEEN THE ABOVE AND THE APPLICABLE LAW, THE LATTER PREVAILS.

# สารบัญ

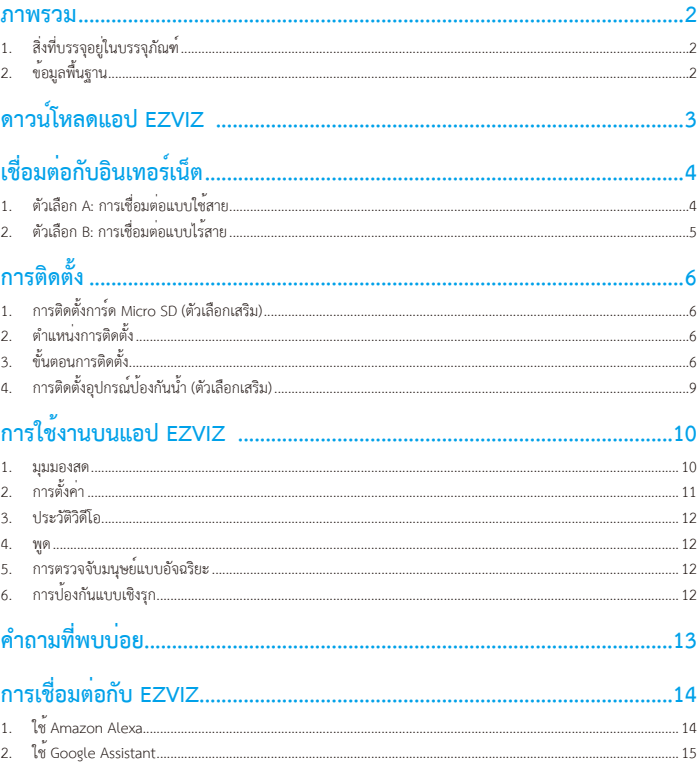

## <span id="page-2-0"></span>**ภาพรวม**

# **1. สิ่งที่บรรจุอยู่ในบรรจุภัณฑ์**

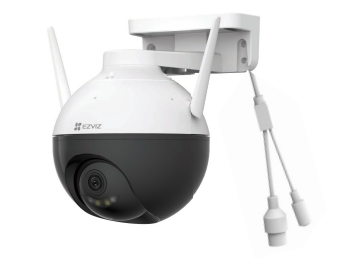

กล้อง

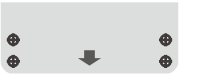

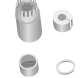

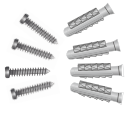

แม่แบบเจาะ อุปกรณ์ป้องกันน้ำ ชุดสกรู

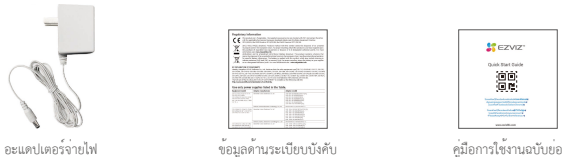

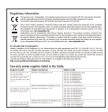

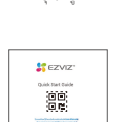

ลักษณะของอะแดปเตอร์จ่ายไฟจะขึ้นอยู่กับรุ่นที่คุณซื้อ

# **2. ข้อมูลพื้นฐาน**

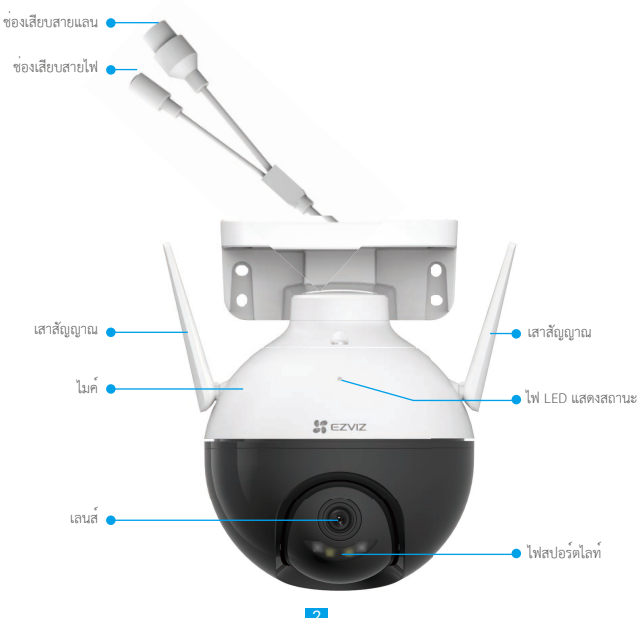

<span id="page-3-0"></span>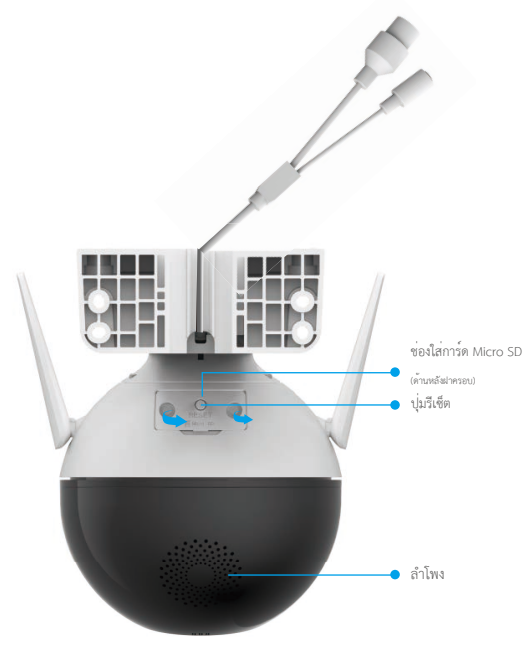

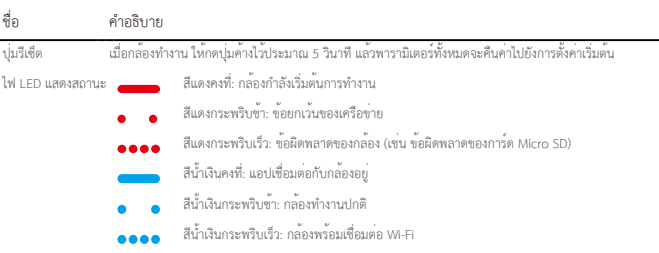

# **ดาวน์โหลดแอป EZVIZ**

- 1. เชื่อมต่ออุปกรณ์มือถือของคุณกับ Wi-Fi (แนะนำ)<br>2. ดาวน์โหลดและติดตั้งแอป EZVIZ โดยค<sup>ั</sup>นหา "EZ\
- 2. ดาวน์โหลดและติดตั้งแอป EZVIZ โดยค้นหา "EZVIZ" ใน App Store หรือ Google PlayTM
- 3. เปิดใช้แอปและลงทะเบียนบัญชีผู้ใช้EZVIZ

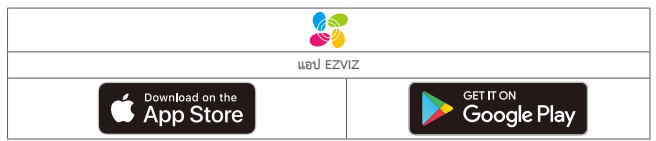

หากคุณเคยใช้แอปแล้ว ตรวจสอบให้แน่ใจว่าแอปเป็นเวอร์ชันล่าสุด หากต้องการดูว่ามีการอัพเดทหรือไม่ ให้ไปที่ App store แล้วค้นหา "EZVIZ"

# <span id="page-4-0"></span>**เชื่อมต่อกับอินเทอร์เน็ต**

- • การเชื่อมต่อแบบใช้สาย: เชื่อมต่อกล้องกับเราเตอร์ดู**ตัวเลือก A**
- • การเชื่อมต่อแบบไร้สาย: เชื่อมต่อกล้องกับ Wi-Fi ดู**ตัวเลือก B**

### **1. ตัวเลือก A: การเชื่อมต่อแบบใช้สาย**

- 1. เชื่อมต่อสายอะแดปเตอร์จ่ายไฟเข้ากับช่องเสียบสายไฟของกล้อง
- 2. เสียบอะแดปเตอร์จ่ายไฟเข้ากับปลั๊กไฟ
	- $\blacksquare$  ไข้อะแดปเตอร์จ่ายไฟและสายไฟที่ให้มากับกล้องในกล่อง
		- • ไฟแสดงสถานะ LED ที่เป็นสีน้ำ เงินกระพริบเร็วแสดงว่ากล้องเปิดเครื่องและพร้อมกำ หนดค่าเครือข่าย
- 3. เชื่อมต่อกล้องกับช่องเสียบ LAN บนเราเตอร์ของคุณด้วยสายแลน (จำหน่ายแยกต่างหาก)
- ไฟแสดงสถานะ LED ที่เป็นสีน้ำ เงินกระพริบช้าแสดงว่ากล้องเชื่อมต่ออินเทอร์เน็ตแล้ว G

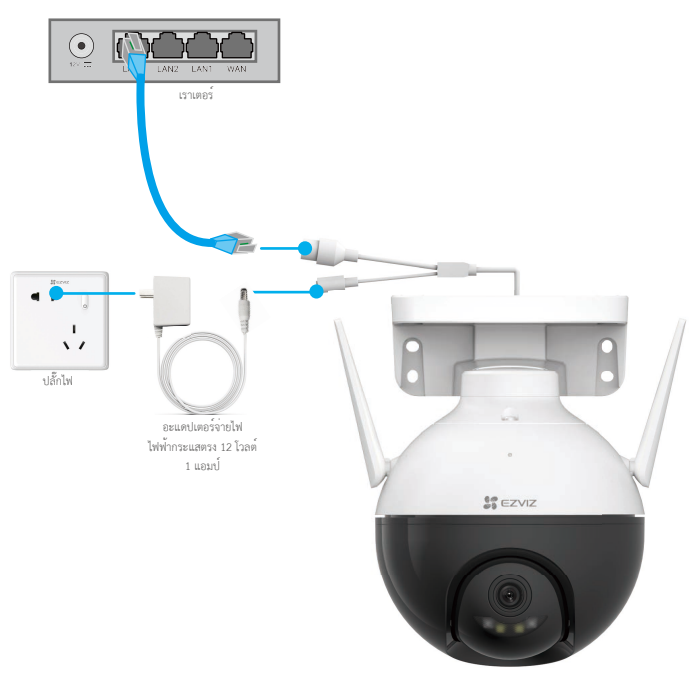

- 4. การเพิ่มกล้องบนแอป EZVIZ
	- เข้าสู่ระบบบัญชีของคุณโดยใช้แอป EZVIZ
	- บนหน้าจอหลัก แตะ "+" ที่มุมขวาบนเพื่อไปที่อินเตอร์เฟซสแกนรหัสคิวอาร์
	- สแกนรหัสคิวอาร์บนหน้าปกคู่มือการใช้งานฉบับย่อหรือบนตัวกล้อง

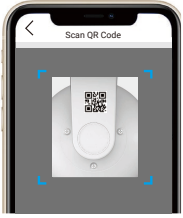

- ทำตามตัวช่วยแอป EZVIZ เพื่อเพิ่มกล้องบนแอป

# <span id="page-5-0"></span>**2. ตัวเลือก B: การเชื่อมต่อแบบไร้สาย**

- 1. เชื่อมต่อสายอะแดปเตอร์จ่ายไฟเข้ากับช่องเสียบสายไฟของกล้อง<br>2 เสียบอะแดปเตอร์จ่ายไฟเข้ากับปลั้นไฟ
- 2. เสียบอะแดปเตอร์จ่ายไฟเข้ากับปลั๊กไฟ
	- • ใช้อะแดปเตอร์จ่ายไฟและสายไฟที่ให้มากับกล้องในกล่อง
		- • ไฟแสดงสถานะ LED ที่เป็นสีน้ำ เงินกระพริบเร็วแสดงว่ากล้องเปิดเครื่องและพร้อมกำ หนดค่าเครือข่าย

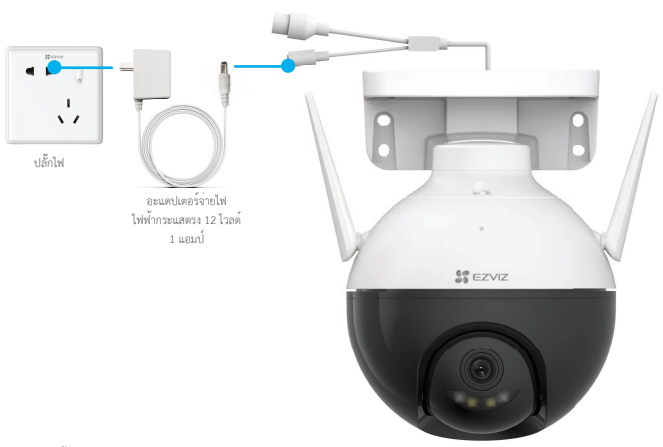

### 3. เพิ่มกล้องลงในแอป EZVIZ

- เข้าสู่ระบบบัญชีของคุณโดยใช้แอป EZVIZ
- บนหน้าจอหลัก แตะ "+" ที่มุมขวาบนเพื่อไปที่อินเตอร์เฟซสแกนรหัสคิวอาร์
- สแกนรหัสคิวอาร์บนหน้าปกคู่มือการใช้งานฉบับย่อหรือบนตัวกล้อง

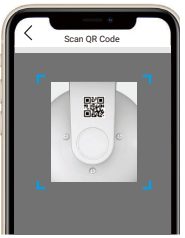

- ทำตามตัวช่วยแอป EZVIZ เพื่อเพิ่มกล้องบน EZVIZ

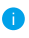

- • โปรดเชื่อมต่อกล้องกับ Wi-Fi ที่คุณเชื่อมต่อโทรศัพท์มือถือของคุณอยู่
- • แถบความถี่ Wi-Fi ต้องเป็น 2.4 GHz

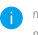

- กดปุ่มรีเซ็ตค้างไว้ประมาณ 4 วินาทีแล้ว จึงรีสตาร์ทกล้องและคืนค่าพารามิเตอร์ทั้งหมดจะเป็นค่าเริ่มต้น กดปุ่มรีเซ็ตค้างไว้ประมาณ 4 วินาทีในกรณีดังต่อไปนี้:
- $\cdot$  กล้องไม่สามารถเชื่อมต่อเครือข่าย Wi-Fi ได้
- • คุณต้องเชื่อมต่อกล้องกับเครือข่าย Wi-Fi อื่น

# <span id="page-6-0"></span>**การติดตั้ง**

# **1. การติดตั้งการ์ด Micro SD (ตัวเลือกเสริม)**

- 1. ถอดฝาบนตัวกล้องออก
- 2. ใสการ์ด Micro SD (จำหน่ายแยกต่างหาก) เข้าไปในช่อง<br>3. ยืดฝาครอบเข้ากับกล้อง
- 3. ยึดฝาครอบเข้ากับกล้อง

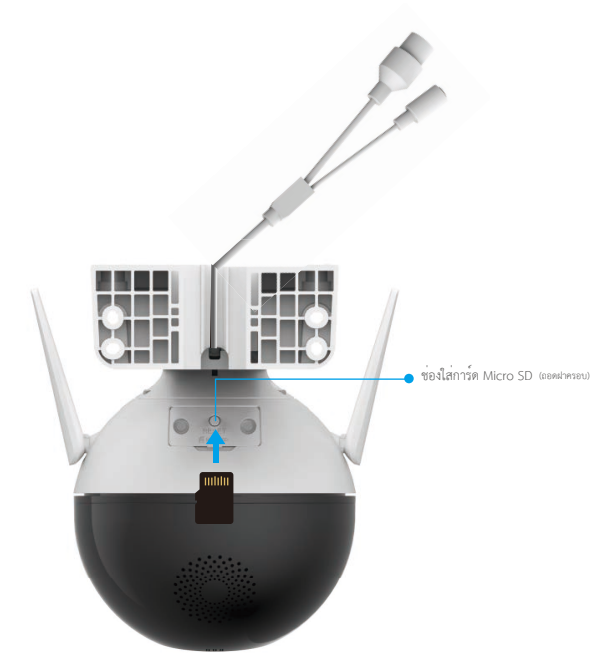

หลังจากติดตั้งการ์ด Micro SD คุณต้องเริ่มการใช้งานการ์ดในแอป EZVIZ เพื่อบันทึกภาพ

- 4. ในแอป EZVIZ ให้แตะที่ Storage Status (สถานะอุปกรณ์จัดเก็บข้อมูล) ที่อยู่ในอินเตอร์เฟซ Device Settings (การตั้งค่าอุปกรณ์) เพื่อตรวจสอบสถานะของการ์ด SD
- 5. หากการ์ดหน่วยความจำแสดงสถานะ Uninitialized (ยังไม่เริ่มการใช้งาน) ให้แตะเพื่อเริ่มการใช้งาน

สถานะจะเปลี่ยนเป็น **Normal (ปกติ)** และจะสามารถจัดเก็บวิดีโอได้

### **2. ตำแหน่งการติดตั้ง**

- • เลือกตำแหน่งที่มีขอบเขตการมองเห็นที่ชัดเจนและไม่โดนบดบัง รวมถึงมีสัญญาณไร้สายที่ดี
- • ตรวจสอบให้แน่ใจว่าผนังมีความแข็งแรงมากพอที่จะรองรับน้ำหนักได้สามเท่าของน้ำหนักกล้อง
- • ต้องไม่ติดตั้งกล้องโดยหันเลนส์ไปยังทิศทางที่แสงแดดส่องโดยตรง

# **3. ขั้นตอนการติดตั้ง**

กล้องสามารถติดตั้งบนผนัง เพดาน และเสาได้

# **การติดตั้งบนเพดาน/ผนัง**

- 1. ดึงฟิล์มป้องกันออกจากเลนส์
- 2. ยึดแม่แบบเจาะบนพื้นผิวที่สะอาดและเรียบ
- 3. (สำ หรับผนังซีเมนต์เท่านั้น) เจาะรูสกรูตามแม่แบบแล้วสอดพุก
- 4. ใช้สกรูยึดกล้องบนพื้นผิวที่ติดตั้ง

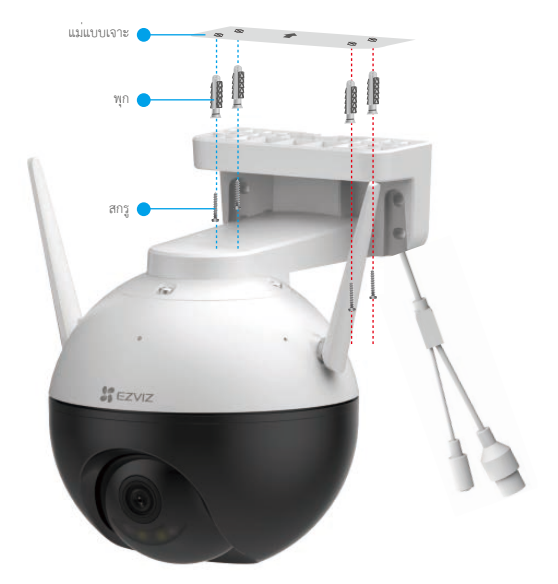

รูปที่ 1 การติดตั้งบนเพดาน

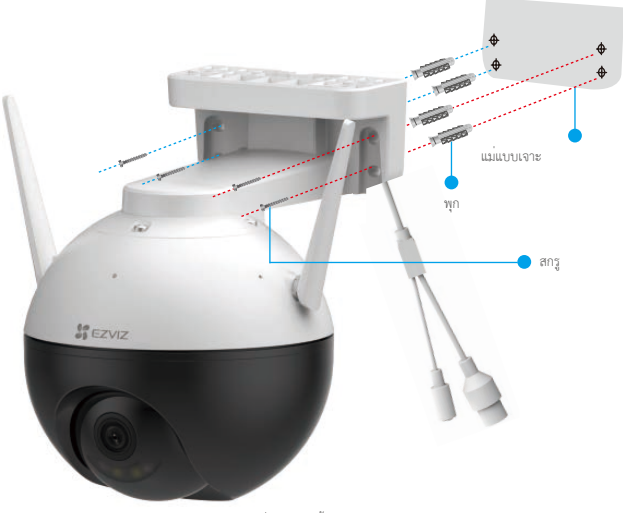

รูปที่ 2 การติดตั้งบนผนัง

# **การติดตั้งบนเสา**

- 1. ดึงฟิล์มป้องกันออกจากเลนส์
- 2. ใช้สายรัด (ไม่รวมอยู่ในบรรจุภัณฑ์) ยึดกล้องเข้ากับเสา

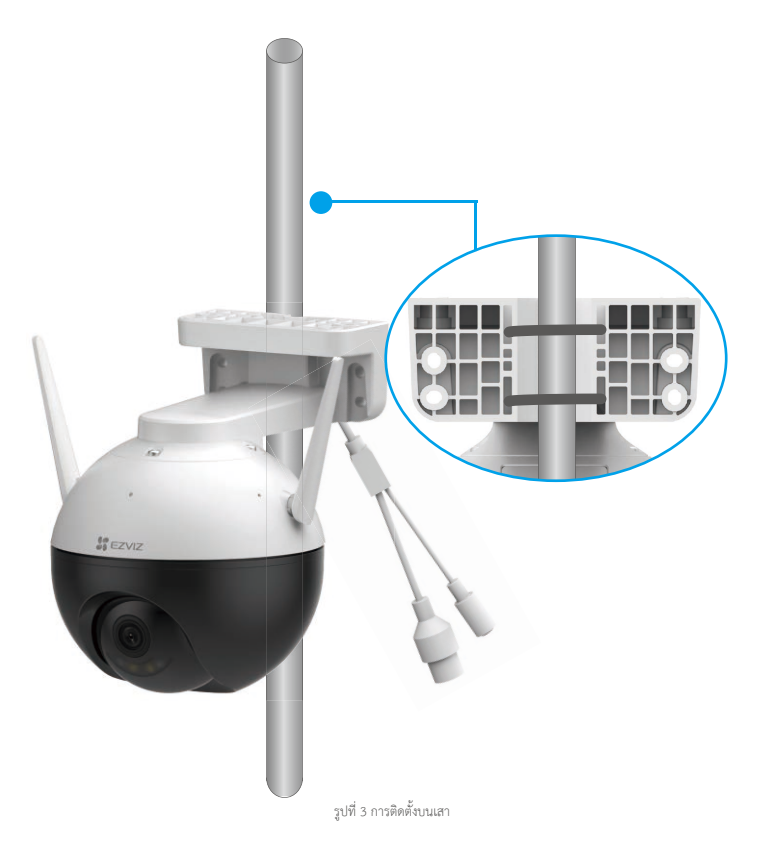

# <span id="page-9-0"></span>**4. การติดตั้งอุปกรณ์ป้องกันน้ำ (ตัวเลือกเสริม)**

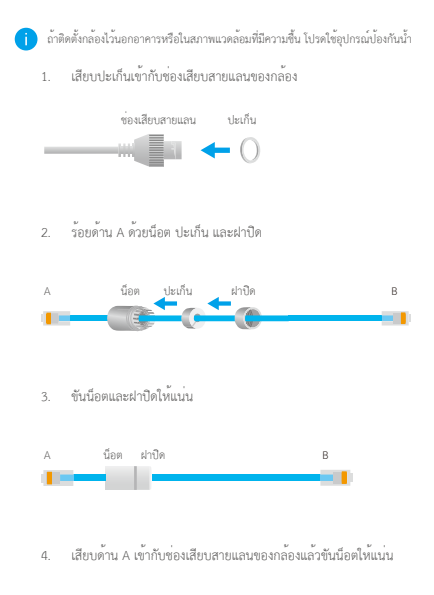

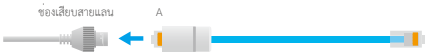

5. เชื่อมต่อด้าน B เข้ากับช่อง LAN ของเราเตอร์

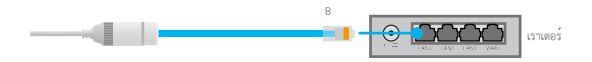

# <span id="page-10-0"></span>**การใช้งานบนแอป EZVIZ**

อินเตอร์เฟซของแอปอาจแตกต่างกันไปตามการอัพเดทเวอร์ชัน และจะยึดตามอินเตอร์เฟซของแอปที่คุณติดตั้งบนโทรศัพท์

### **1. มุมมองสด**

เมื่อคุณเปิดใช้งานแอป EZVIZ หน้าอุปกรณ์จะแสดงขึ้นดังด้านล่าง

คุณสามารถดูข้อมูลสด ถ่ายภาพสแนปช็อต บันทึกวิดีโอ หรือเลือกความละเอียดวิดีโอได้ตามต้องการ

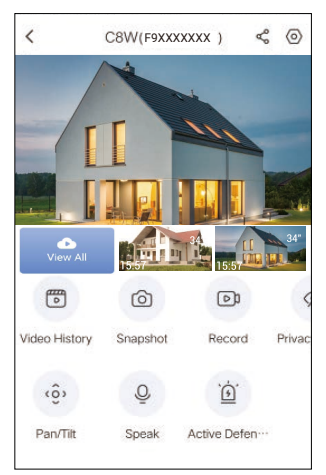

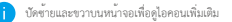

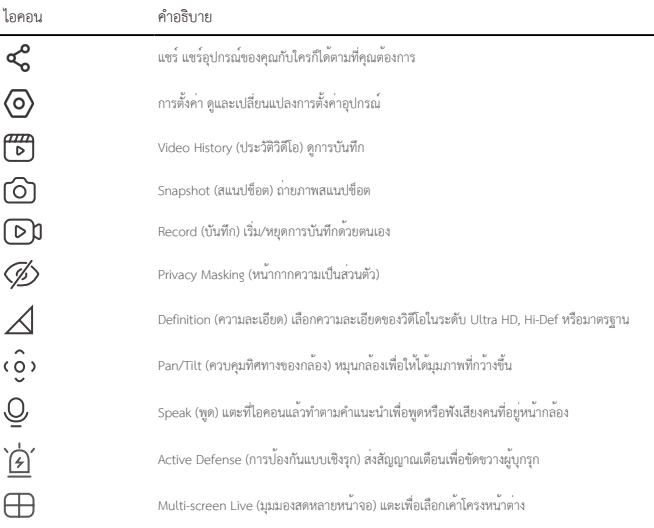

# <span id="page-11-0"></span>**2. การตั้งค่า**

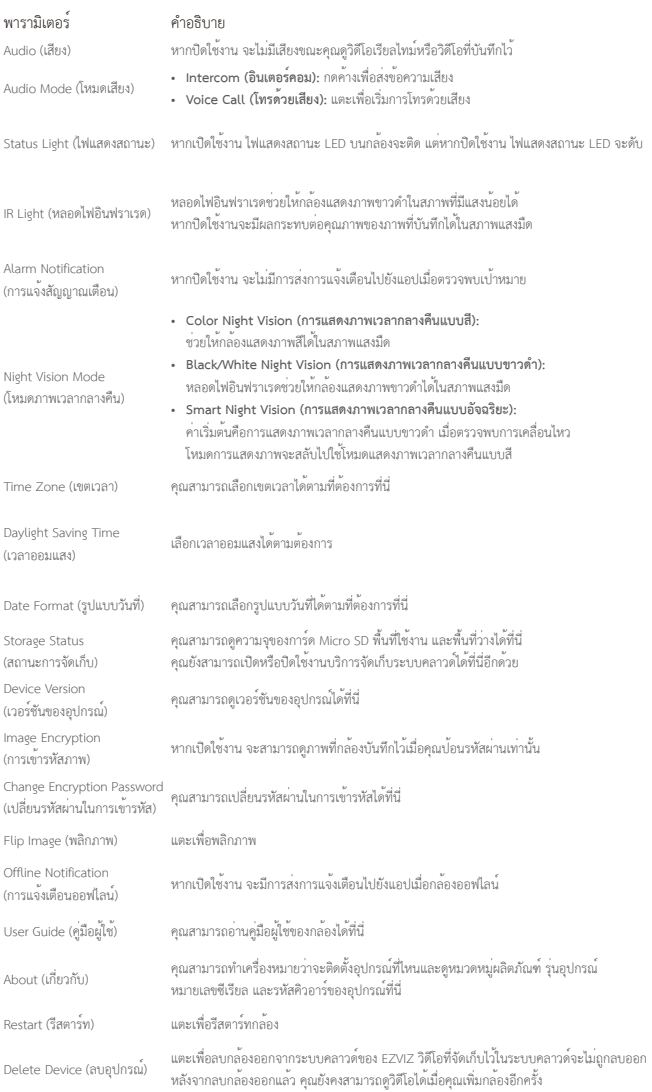

### <span id="page-12-0"></span>**3. ประวัติวิดีโอ**

กล้องรองรับทั้งการจัดเก็บข้อมูลในเครื่องและการจัดเก็บข้อมูลบนระบบคลาวด์

แตะปุ่ม **Video History (ประวัติวิดีโอ)** ในหน้าอุปกรณ์จากนั้นคุณจะสามารถใช้ปฏิทินและไทม์ไลน์เพื่อค้นหาและดูบันทึกต่าง ๆ ได้

### **4. พูด**

ฟังก์ชันนี้ช่วยให้คุณสามารถรับและส่งข้อมูลเสียงได้ แตะปุ่ม **Speak (พูด)** บนหน้าอุปกรณ์จากนั้นคุณจะสามารถพูดคุยกับคนที่อยู่หน้ากล้องได้

## **5. การตรวจจับมนุษย์แบบอัจฉริยะ**

ไปที่ **Settings (การตั้งค่า)**- **Intelligent Human Detection (การตรวจจับมนุษย์แบบอัจฉริยะ)** และเปิดใช้งาน จากนั้น EZVIZ จะส่งการแจ้งเตือนให้คุณเพื่อตรวจพบมนุษย์

คุณสามารถปรับแต่งการแจ้งเตือนการตรวจจับโดยการเปลี่ยนการตั้งค่าความไวในการตรวจจับ เพื่อให้กล้องตอบสนองได้อย่างเหมาะสมในสถานการณ์ต่าง ๆ ความไวยิ่งสูง ยิ่งสามารถตรวจสอบคนที่อยู่ห่างจากกล้องได้ง่ายขึ้น

# **6. การป้องกันแบบเชิงรุก**

เมื่อเปิดใช้งานการตรวจจับมนุษย์แบบอัจฉริยะ กล้องจะเรียกใช้สัญญาณเตือนโดยอัตโนมัติและจะเริ่มบันทึกวิดีโอทันทีเมื่อมีการตรวจพบมนุษย์หรือสัตว์ สัญญาณเตือนจะหยุดเมื่อไม่พบการเคลื่อนไหวใด ๆ แล้ว

นอกจากนี้คุณยังสามารถแตะปุ่ม **Active Defense (การป้องกันเชิงรุก)** ในหน้าอุปกรณ์เพื่อเรียกใช้สัญญาณเตือนได้อีกด้วย กล้องจะส่งสัญญาณเตือนและไฟสปอตไลท์จะกระพริบเร็ว ๆ เพื่อขัดขวางผู้บกรก เป็นระยะเวลานานสงสดหนึ่งนาที

# <span id="page-13-0"></span>**คำถามที่พบบ่อย**

#### **ถาม: หากแอปแสดงว่ากล้องออฟไลน์อยู่ จะยังมีการบันทึกวิดีโอต่อหรือไม่**

ตอบ: หากกล้องเปิดเครื่องแต่ขาดการเชื่อมต่ออินเทอร์เน็ต การบันทึกวิดีโอในเครื่องจะยังคงดำ เนินการต่อ แต่การบันทึกลงบนระบบคลาวด์จะหยุดลง หากกล้องปิดเครื่อง การบันทึกวิดีโอทั้งสองช่องทางจะหยุดลง

#### **ถาม: ทำ ไมจึงมีการตรวจจับและแจ้งเตือนเมื่อไม่มีใครอยู่ในภาพ**

ตอบ: กำ หนดค่าสำ หรับความไวในการตรวจจับที่ต่ำลง โปรดทราบว่ายานพาหนะและสัตว์ก็เป็นแหล่งกระตุ้นสัญญาณเตือนได้เช่นกัน

#### **ถาม: วิธีการใช้งานการ์ด microSD สำ หรับการจัดเก็บข้อมูลในเครื่อง**

- ตอบ: 1. ตรวจสอบให้แน่ใจว่ามีการเสียบการ์ด micro SD เข้าไปในกล้องแล้ว และกล้องถูกเพิ่มไปยังบัญชีผู้ใช้EZVIZ เรียบร้อยแล้ว เปิดแอป EZVIZ แล้วเข้าสู่อินเตอร์เฟซ "Device Details" (รายละเอียดของอุปกรณ์) หากปุ่ม "Initialize Storage Card" (เริ่มต้นใช้งานการ์ดจัดเก็บข้อมูล) ปรากฏขึ้น คุณจำ เป็นต้องเริ่มต้นใช้งานการ์ด micro SD ก่อนเป็นอันดับแรก
	- 2. การบันทึกการ์ด micro SD สำ หรับการตรวจจับการเคลื่อนไหวจะถูกเปิดใช้งานไว้เป็นค่าเริ่มต้น

#### **ถาม: โทรศัพท์มือถือไม่ได้รับข้อความแจ้งเตือน เมื่อกล้องอยู่ในสถานะออนไลน์**

- ตอบ: 1. ตรวจสอบให้แน่ใจว่าแอป EZVIZ กำลังทำงานอยู่บนโทรศัพท์มือถือของคุณ และมีการเปิดใช้งาน การแจ้งเตือนการตรวจจับการเคลื่อนไหว แล้ว
	- 2. สำหรับระบบ Android โปรดตรวจสอบให้แน่ใจว่าแอปกำลังทำงานในพื้นหลัง และสำหรับระบบ iOS ให้เปิดใช้งานฟังก์ชันการส่งข้อความใน "Settings (การตั้งค่า) > Notification (การแจ้งเตือน)"
	- 3. หากยังไม่มีข้อความแจ้งเตือน ให้กดปุ่มรีเซ็ตค้างไว้ประมาณ 4 วินาทีเพื่อคืนค่าการตั้งค่าของกล้อง

#### **ถาม: มุมมองแบบสดหรือการเล่นภาพไม่สำ เร็จ**

ตอบ: ตรวจสอบให้แน่ใจว่าเครือข่ายของคุณยังคงมีการเชื่อมต่อ การดูวิดีโอแบบสดจำ เป็นต้องมีแบนด์วิดท์ที่ดีคุณสามารถรีเฟรชวิดีโอ หรือเปลี่ยนแปลงเครือข่ายแล้วลองอีกครั้ง

# <span id="page-14-0"></span>**การเชื่อมต่อกับ EZVIZ**

# **1. ใช้ Amazon Alexa**

คำแนะนำเหล่านี้จะช่วยให้คุณสามารถควบคุมอุปกรณ์EZVIZ โดยใช้Amazon Alexa หากคุณพบปัญหาขณะดำเนินการ โปรดอ้างอิง **การ แก้ไขปัญหา**

#### **ก่อนเริ่มใช้งาน ตรวจสอบให้แน่ใจว่า:**

- 1. อุปกรณ์EZVIZ เชื่อมต่อกับแอป EZVIZ แล้ว
- 2. ในแอป EZVIZ ปิด "Image Encryption (การเข้ารหัสภาพ)" ในหน้า Device Settings (การตั้งค่าอุปกรณ์)
- 3. คุณมีอุปกรณ์ที่เปิดใช้งาน Alexa ไว้(นั่นคือ Echo Spot, Ehco-Show, All-new Echo-Show, Fire TV (ทุกรุ่น), Fire TV stick (เฉพาะรุ่นที่สอง), สมาร์ททีวี Fire TV Edition)
- 4. คุณติดตั้งแอป Amazon Alexa บนอุปกรณ์อัจฉริยะของคุณและสร้างบัญชีแล้ว

#### **ในการควบคุมอุปกรณ์ EZVIZ ด้วย Amazon Alexa:**

- 1. เปิดแอป Alexa แล้วเลือก "Skills and Games (ทักษะและเกม)" จากเมนู
- 2. ที่หน้าจอทักษะและเกม ค้นหา "EZVIZ" แล้วคุณจะพบทักษะ "EZVIZ"
- 3. เลือกทักษะของอุปกรณ์EZVIZ จากนั้นแตะ **ENABLE TO USE (เปิดใช้งานเพื่อใช้)**
- 4. ป้อนชื่อผู้ใช้และรหัสผ่านของ EZVIZ แล้วแตะ **Sign in (ลงชื่อเข้าใช้)**
- 5. แตะปุ่ม **Authorize (อนุญาต)** เพื่ออนุญาตให้ Alexa เข้าถึงบัญชี EZVIZ ของคุณ เพื่อให้ Alexa สามารถควบคุมอุปกรณ์ EZVIZ ของคุณได้
- 6. คุณจะเห็นข้อความ "EZVIZ has been successfully linked (เชื่อมโยง EZVIZ สำเร็จแล้ว)" จากนั้นแตะ **DISCOVER DEVICES (ค้นหาอุปกรณ์)**เพื่ออนุญาตให้Alexa ค้นหาอุปกรณ์EZVIZ ทั้งหมดของคุณ
- 7. กลับไปที่เมนูของแอป Alexa แล้วเลือก "Devices (อุปกรณ์)" และคุณจะเห็นอุปกรณ์ EZVIZ ทั้งหมดของคุณภายใต้หัวข้ออุปกรณ์

#### **คำสั่งเสียง**

ค้นหาอุปกรณ์อัจฉริยะใหม่ผ่านเมนู"Smart Home (บ้านอัจฉริยะ)" ในแอป Alexa หรือฟังก์ชั่นการควบคุม Alexa ด้วยเสียง

เมื่อพบอุปกรณ์แล้ว คุณสามารถควบคุมอุปกรณ์ด้วยเสียงของคุณได้ พูดคำสั่งง่ายๆ ให้ Alexa

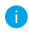

ชื่ออุปกรณ์ของคุณ ตัวอย่างเช่น "show xxxx camera (แสดงกล้อง xxxx)" สามารถแก้ไขได้ในแอป EZVIZ ทุกครั้งที่คุณเปลี่ยนชื่ออุปกรณ์ คุณจะต้อง ค้นหาอุปกรณ์อีกครั้งเพื่ออัปเดตชื่อ

#### **การแก้ไขปัญหา**

#### ควรทำอย่างไรถ้า Alexa ไม่พบอุปกรณ์ของฉัน

ตรวจสอบว่าการเชื่อมต่ออินเทอร์เน็ตมีปัญหาหรือไม่ ลองรีบูตอุปกรณ์อัจฉริยะและค้นหาอุปกรณ์อีกครั้งบน Alexa

#### ทำไม Alexa จึงแสดงสถานะของอุปกรณ์เป็น "Offline (ออฟไลน์)"

การเชื่อมต่อไร้สายของคุณอาจถูกตัด รีบูตอุปกรณ์อัจฉริยะและค้นหาอีกครั้งบน Alexa การเข้าถึงอินเทอร์เน็ตบนเราเตอร์อาจไม่พร้อมใช้งาน ตรวจสอบว่าเราเตอร์ของคุณเชื่อมต่อกับอินเทอร์เน็ตอยู่หรือไม่แล้วลองอีกครั้ง

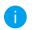

สำหรับรายละเอียดเกี่ยวกับประเทศที่รองรับการใช้งาน Amazon Alexa โปรดดูเว็บไซต์ทางการ

# <span id="page-15-0"></span>**2. ใช้ Google Assistant**

เมื่อใช้กับ Google Assistant คุณจะสามารถเปิดการใช้งานอุปกรณ์ EZVIZ และดูสดโดยการพูดคำสั่งเสียงทาง Google Assistant

### **จำเป็นต้องมีอุปกรณ์และแอปต่อไปนี้:**

- 1. แอป EZVIZ
- 2. ในแอป EZVIZ ปิด "Image Encryption (การเข้ารหัสภาพ)" และเปิด "Audio (เสียง)" ในหน้า Device Settings (การตั้งค่าอุปกรณ์)
- 3. ทีวีที่เชื่อมต่อฟังก์ชั่น Chromecast
- 4. แอป Google Assistant บนโทรศัพท์ของคุณ

### **เริ่มต้นใช้งานโดยทำตามขั้นตอนด้านล่าง**

- 1. ตั้งค่าอุปกรณ์ EZVIZ และตรวจสอบให้แน่ใจว่ามีการทำงานอย่างเหมาะสมบนแอป
- 2. ดาวน์โหลดแอป Google home จาก App Store หรือ Google Play Store™ แล้วเข้าสู่ระบบบัญชี Google ของคุณ
- 3. ที่หน้าจอ Myhome แตะ "+" ที่มุมซ้ายบน แล้วเลือก "Set up device (ตั้งค่าอุปกรณ์)"จากรายการเมนูเพื่อไปยังอินเตอร์เฟซการ ตั้งค่า
- 4. แตะ **"Works with Google (ใช้งานร่วมกับ Google)"** และค้นหา "EZVIZ" แล้วคุณจะพบทักษะ "EZVIZ"
- 5. ป้อนชื่อผู้ใช้และรหัสผ่านของ EZVIZ แล้วแตะ **Sign in (ลงชื่อเข้าใช้)**
- 6. แตะปุ่ม **Authorize (อนุญาต)** เพื่ออนุญาตให้Google เข้าถึงบัญชีEZVIZ ของคุณ เพื่อให้Google สามารถควบคุมอุปกรณ์EZVIZ ของคุณได้
- 7. แตะ **"Return to app (กลับไปยังแอป)"**
- 8. ทำตามขั้นตอนข้างต้นเพื่อทำการอนุญาตให้เสร็จสมบูรณ์: เมื่อการซิงโครไนซ์เสร็จสมบูรณ์บริการ EZVIZ จะแสดงอยู่ในรายการบริการ ของคุณ หากต้องการดูรายการอุปกรณ์ที่เข้ากันได้ของบัญชีEZVIZ ให้แตะไอคอนบริการ EZVIZ
- 9. ให้ลองส่งคำสั่ง ใช้ชื่อกล้องที่คุณสร้างไว้เมื่อตั้งค่าระบบ

ผู้ใช้สามารถจัดการอุปกรณ์เป็นรายการเดียวหรือเป็นกลุ่มก็ได้ การเพิ่มอุปกรณ์ไปยังห้องช่วยให้ผู้ใช้สามารถควบคุมกลุ่มอุปกรณ์พร้อมกัน โดยใช้คำสั่งเดียวได้

ดูข้อมูลเพิ่มเติมในลิงก์

*https://support.google.com/googlehome/answer/7029485?co=GENIE.Platform%3DAndroid&hl=en*

สำหรับข้อมูลเพิ่มเติมเกี่ยวกับอุปกรณ์โปรดเข้าไปที่ www.ezvizlife.com/th